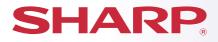

MODEL: MX-3070N MX-3570N MX-4070N

### DIGITAL FULL COLOR MULTIFUNCTIONAL SYSTEM

# **Quick Start Guide**

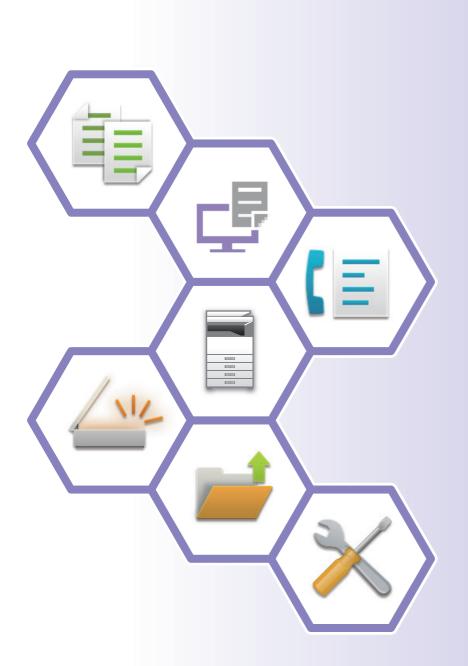

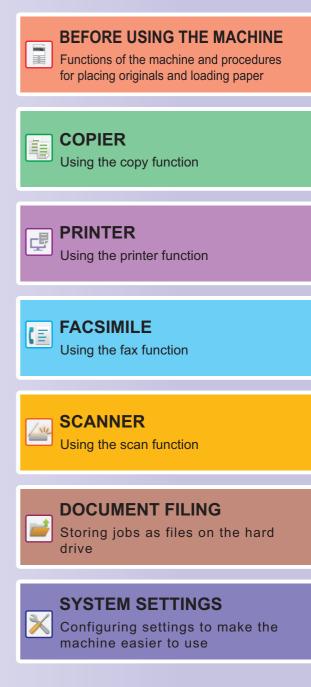

# **OPERATION MANUALS AND HOW TO USE THEM**

# **START GUIDE**

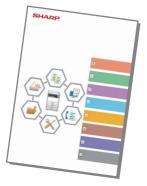

This manual explains basic procedures for using the machine, cautions for safe use of the machine, and information for the administrator. Read this manual before using the machine. For detailed operating procedures and troubleshooting information, see the manuals in PDF format.

### **Operation Guide (Displayed on the touch panel)**

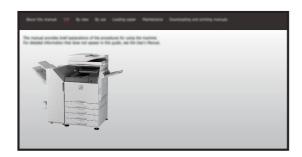

This guide appears when you tap the if icon on the machine's touch panel. The guide explains the basic procedures for operating the machine. In addition, the manuals below can be printed. To print a manual, see "HOW TO PRINT A MANUAL (page 4)".

OPERATION PANEL (page 13)

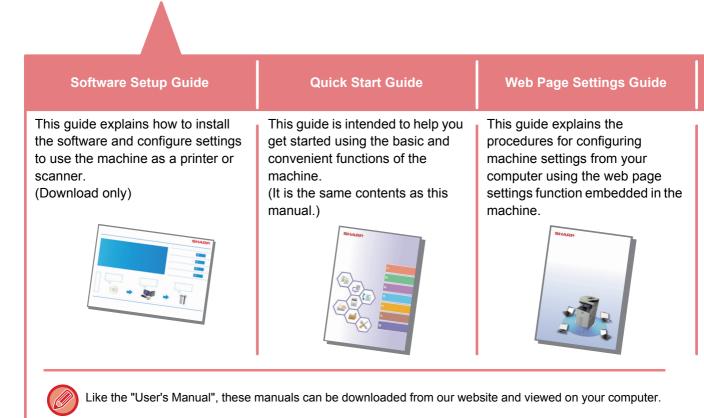

## User's Manual

Detailed explanations of the functions that can be used on the machine are provided in the "User's Manual". The User's Manual can be downloaded from the Web pages in the machine. Download the User's Manual from the Web pages in the machine. For the downloading procedure, see "<u>DOWNLOADING THE OPERATION GUIDE (page 5)</u>".

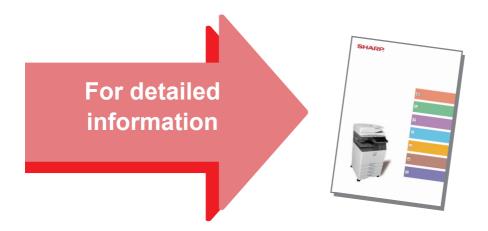

| U/I Customize Guide                                                                                                    | Print Release Settings Guide                               | Troubleshooting                                                                                                 |
|----------------------------------------------------------------------------------------------------|------------------------------------------------------------|----------------------------------------------------------------------------------------------------|
| This guide explains how to customize<br>the user interface of the touch panel,<br>such as background and icon<br>images. | This guide explains how to use the print release function. | This manual provides answers to frequently asked questions regarding the operation of the machine in each mode. |
|                                                                                                    | SHARE:                                                     |                                                                                                    |

# HOW TO PRINT A MANUAL

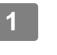

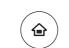

10:15 AM

C

৩

৩

X

Ξ

Easy

### Press the [Home Screen] key.

Home screen appears.

Tap the [Operation Guide] key.

3

2

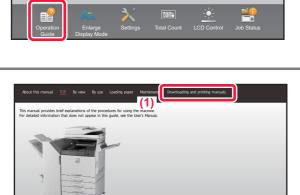

(3)

Quick Start Guid

(4) Print

g and printing ma (2)

### Set in a touch panel.

(1) Tap the [Downloading and printing manuals] key.

- (2) Tap the [Other manuals] key.
- (3) Tap the manual name.

### (4) Tap [Print].

The Print Settings screen appears. Select settings and tap the [Start] key to start printing.

# ACCESSING THE WEB SERVER IN THE MACHINE

When the machine is connected to a network, the machine's built-in Web server can be accessed from a Web browser on your computer.

### **OPENING THE WEB PAGES**

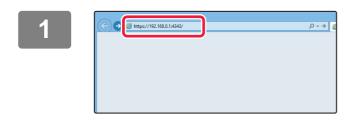

# Access the Web server in the machine to open the Web pages.

Start a Web browser on a computer that is connected to the same network as the machine and enter the IP address of the machine. Recommended Web browsers Internet Explorer: 8.0 or higher (Windows<sup>®</sup>) Firefox: 37 or higher (Windows<sup>®</sup>) Safari: 7 or higher (Mac OS<sup>®</sup>) Chrome: 42 or higher (Windows<sup>®</sup>)

The Web page will appear. The machine settings may require that user authentication be performed in order to open the Web page. Please ask the administrator of the machine for the password that is required for user authentication.

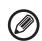

#### Checking the IP address

You can check the IP address on the machine.

Tap the [Settings] key in the home screen, select [Status]  $\rightarrow$  [Network Status].

### **DOWNLOADING THE OPERATION GUIDE**

The Operation Guide, which is a more detailed manual, can be downloaded from the machine's Web pages.

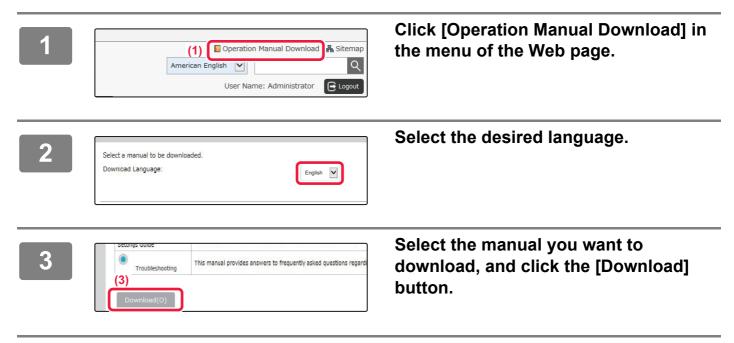

| TABLE OF CONTENTS                                                                                                    |
|----------------------------------------------------------------------------------------------------|
| OPERATION MANUALS AND HOW TO USE THEM                                                                                                    |
| BEFORE USING THE MACHINE                                                                                                    |
| PART NAMES AND FUNCTIONS10OPERATION PANEL13PLACING ORIGINALS16LOADING PAPER17SAVING CONTACTS IN THE ADDRESS BOOK22USER AUTHENTICATION23FUNCTIONS THAT CAN BE USED ON THE MACHINE24 |
| COPIER                                                                                                    |
| MAKING COPIES28COPY MODE30COPYING ON SPECIAL PAPER (Bypass Copy)31                                                                                                    |
| PRINTER                                                                                                    |
| PRINTING IN A WINDOWS ENVIRONMENT34PRINTING IN A Mac OS ENVIRONMENT36DIRECTLY PRINTING A FILE IN USB MEMORY38                                                                      |
| FACSIMILE                                                                                                    |
| FAX MODE.       42         SENDING A FAX       40                                                                                                    |
|                                                                                                    |

### SCANNER / INTERNET FAX

| NETWORK SCANNER FUNCTION | 44 |
|--------------------------|----|
| SCANNING AN ORIGINAL     | 45 |
| SCANNER MODE             | 47 |

### DOCUMENT FILING

| USES OF THE DOCUMENT FILING FUNCTION | 50 |
|--------------------------------------|----|
| SAVING A DOCUMENT ONLY (Scan to HDD) | 51 |
| PRINTING A SAVED FILE                | 54 |

### SYSTEM SETTINGS

| TTING MODE |
|------------|
|            |

# BEFORE USING THE MACHINE

This section provides general information about the machine, including the names and functions of the parts of the machine and its peripheral devices, and the procedures for placing originals and loading paper.

| PART NAMES AND FUNCTIONS                    | 10 |
|---------------------------------------------|----|
| OPERATION PANEL                             | 13 |
| PLACING ORIGINALS                           | 16 |
| ► LOADING PAPER                             | 17 |
| ► SAVING CONTACTS IN THE ADDRESS BOOK       | 22 |
| ► USER AUTHENTICATION                       | 23 |
| ▶ FUNCTIONS THAT CAN BE USED ON THE MACHINE | 24 |

# PART NAMES AND FUNCTIONS

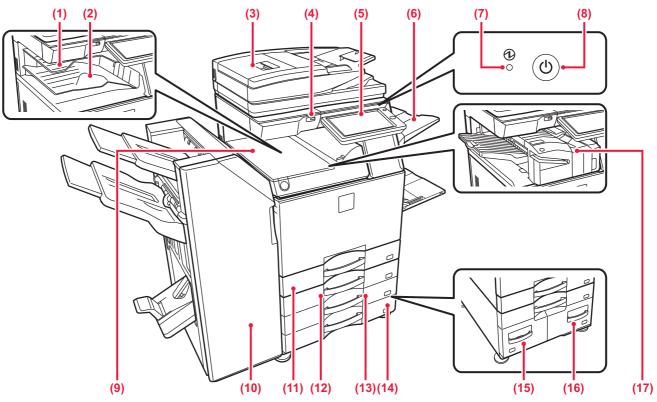

- (1) Job separator (upper tray) Received faxes and printed papers are delivered to this tray.
- (2) Output tray Output is delivered to this tray.
- Automatic Document Feeder
   This automatically feeds and scans multiple originals.
   2-sided originals can be automatically scanned.
  - USING THE AUTOMATIC DOCUMENT FEEDER (page 16)

#### (4) USB port (A type)

This is used to connect a USB device such as a USB memory device to the machine. Supports USB 2.0 (Hi-Speed).

#### (5) Operation panel

This panel hosts the [Power] button, [Power Save] button/indicator, error indicator, [Home Screen] key, main power indicator, data notification indicator, and touch panel. Use the touch panel to operate each of these functions. • OPERATION PANEL (page 13)

### (6) Exit tray unit (right tray)\*

Set so that paper is output into this tray as required.

#### (7) Main power indicator

This lamp lights up when the machine's main power switch is in the "

- (8) [Power] button Use this button to turn the machine's power on and off.
- (9) Paper pass unit\* Relay between the machine and the finisher or saddle stitch finisher.
- \* Peripheral device. For more information, see the User's Manual.

(10) Finisher/Saddle stitch finisher\* This staples paper. A punch module can also be installed to punch holes in output paper.

### (11) Tray 1

Store paper in this tray. A maximum of 550 sheets (80  $g/m^2$  (21 lbs.)) of paper can be loaded.

- (12) Tray 2 (when a stand/550/2x550/3x550/2100 sheet paper drawer is installed)\* Store paper in this tray. A maximum of 550 sheets (80 g/m<sup>2</sup> (21 lbs.)) of paper can be loaded.
- (13) Tray 3 (when a stand/2x550/3x550 sheet paper drawer is installed)\*
   Store paper in this tray. A maximum of 550 sheets (80 g/m<sup>2</sup> (21 lbs.)) of paper can be loaded.
- (14) Tray 4 (when a stand/3x550 sheet paper drawer is installed)\* Store paper in this tray. A maximum of 550 sheets (80 g/m<sup>2</sup> (21 lbs.)) of paper can be loaded.
- (15) Tray 3 (when a stand/2100 sheet paper drawer is installed)\* Store paper in this tray. A maximum of 1200 sheets (80 g/m<sup>2</sup> (21 lbs.)) of paper can be loaded.
- (16) Tray 4 (when a stand/2100 sheet paper drawer is installed)\* Store paper in this tray. A maximum of 900 sheets (80 g/m<sup>2</sup> (21 lbs.)) of paper can be loaded.
- (17) Inner finisher\*

This staples paper. A punch module can also be installed to punch holes in output paper. You can also perform stapling manually.

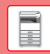

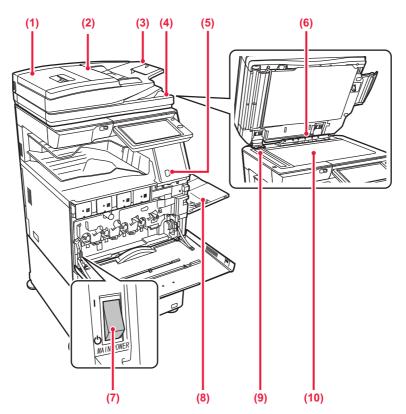

#### (1) Document feeding area cover

Open this cover to remove an original misfeed or clean the paper feed roller.

#### (2) Original guides

These guides help ensure that the original is scanned correctly.

Adjust the guides to the width of the original.

#### (3) Document feeder tray

Place the original.

Originals must be placed face up.

#### (4) Original exit tray

The original is discharged to this tray after scanning.

#### (5) Person sensor

This sensor detects the presence of a person that approaches the machine, and automatically wakes the machine from sleep mode.

#### (6) Original size detector

This unit detects the size of an original placed on the document glass.

#### (7) Main power switch

Use this button to turn the machine's power on and off. When using the fax or Internet fax functions, always keep this switch in the "

#### (8) Bypass tray

Use this tray to feed paper manually. When loading paper larger than 8-1/2" x 11"R or A4R, pull out the extension guide. Bypass tray (page 19)

#### (9) Scanning area

Originals placed in the automatic document feeder are scanned here.

#### (10) Document glass

To scan books or other thick originals that cannot be fed through the automatic document feeder, place them on this glass.

▶ USING THE DOCUMENT GLASS (page 16)

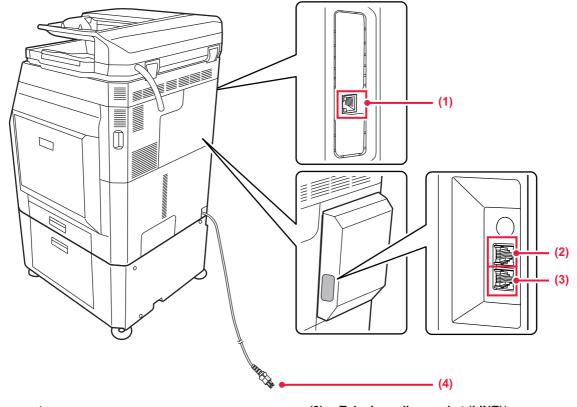

(1) LAN connector

Connect the LAN cable to this connector when the machine is used on a network. Use a shielded LAN cable.

- (2) Extension phone socket (TEL)\* When the fax function of the machine is used, an extension phone can be connected to this jack.
- \* Peripheral device. For more information, see the User's Manual.
- (3) Telephone line socket (LINE)\* When the fax function of the machine is used, the telephone line is connected to this socket.
- (4) Power plug

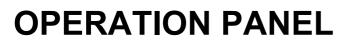

Pressing the [Home Screen] key on the operation panel displays the home screen on the touch panel. The home screen displays the keys for selecting modes or functions.

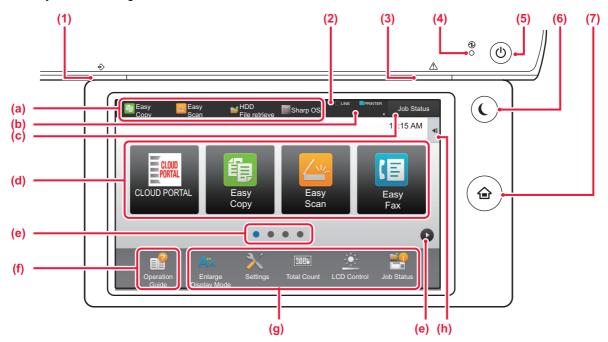

#### (1) Data Notification indicator

The indicator lights solidly or blinks to indicate the status of a job.

When the job separator (upper tray) is used for output, this blinks until the output is removed.

You can also have the indicator light in some modes when a job is being executed, in the ready state, and when an original is detected in the auto document feeder.

### (2) Touch Panel

Messages and keys appear on the touch panel display. Operate the machine by directly tapping the displayed keys.

- (a) Tap a mode to change to that mode.
- (b) Displays the machine's status other than the job using icons.
- (c) Displays the job in progress or waiting with text or icon.
- (d) Select shortcut keys for modes or functions.
- (e) Switch the pages for displaying shortcut keys.
- (f) Display Operation Guide.
- (g) Use these keys to select functions that make the machine easier to use.
- (h) Select functions that can be utilized in respective modes. Tap the tab, and the list of function keys is displayed.

#### (3) Error indicator

Lights solidly or blinks to indicate the status of the error.

#### (4) Main power indicator

This lamp lights up when the machine's main power switch is in the "

### (5) [Power] button

Use this button to turn the machine's power on and off.

#### (6) [Power Save] button/indicator

Use this button to set the machine to Sleep Mode for energy saving. [Power Save] button blinks when the machine is in Sleep Mode.

#### (7) [Home Screen] key

Displays the home screen.

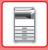

### To change the angle of the operation panel

You can change the angle of the operation panel. Adjust the angle for ease of viewing.

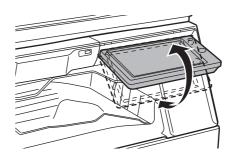

### Checking the status of a job / priority / canceling

To display the Job Status screen, tap the [Job Status] key in the home screen, or tap the [Job Status] key that appears in the upper right corner of each mode screen.

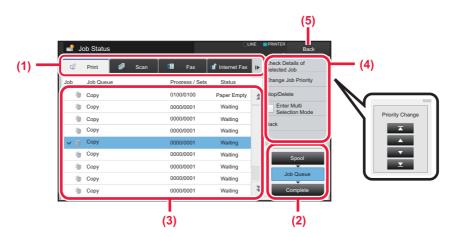

### Check the job status

- (1) Tap the tab of the mode you want to check. Check copy jobs and print jobs on the [Print] tab.
- (2) Tap the [Job Queue] or [Complete] key.

### (3) Check the jobs in the list.

If you want to give a job priority or cancel a job, tap that job.

- (4) To give the job priority: Tap [Change Job Priority], and tap a Change Priority key. To cancel the job: Tap [Stop/Delete].
- (5) Tap the [Back] key to return to the original screen.

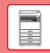

# **PREVIEW SCREEN**

If you have scanned a document using the automatic document feeder, you can tap the [Preview] key to open the Preview screen. In the Preview screen on the touch panel, you can view previews of jobs and images stored in the machine.

### Easy mode

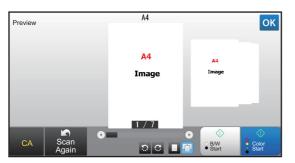

### Normal mode

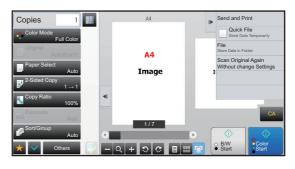

### Keys used in the preview screen

| <b>P</b> | This changes the mode to edit mode.<br>Pages of the original can be changed,<br>rotated, or deleted.                                                                                   | ີ<br>ເ                | This rotates the preview image of whole page in the arrow's direction. The printing result is not rotated. |
|----------|----------------------------------------------------------------------------------------------------|-----------------------|----------------------------------------------------------------------------------------------------|
| -        | This reduces the image.                                                                                                    | <b>D</b> , <b>B</b> * | This displays preview images of respective pages.                                                          |
| Q.*      | This displays the scroll bar for<br>enlargement/reduction operations. Moving<br>the slider to the left reduces the image, and<br>moving the slider to the right enlarges the<br>image. |                       | This displays thumbnails of preview images.                                                                |
| +        | This enlarges the image.                                                                                                    | <b>"</b>              | This displays pages in a 3D view.                                                                          |

\* Can also be used in easy mode.

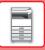

# **PLACING ORIGINALS**

The automatic document feeder can be used to automatically scan many originals at once, and this saves you the trouble of manually feeding each original.

For originals that cannot be scanned using the automatic document feeder, such as a book or a document with notes attached, use the document glass.

### USING THE AUTOMATIC DOCUMENT FEEDER

When using the automatic document feeder, place the originals in the document feeder tray. Make sure an original has not been placed on the document glass.

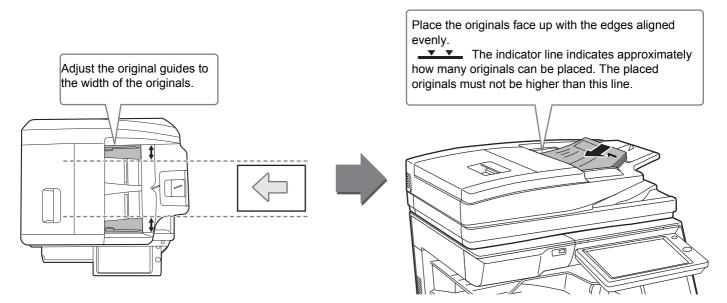

### USING THE DOCUMENT GLASS

Take care that your fingers are not pinched when closing the automatic document feeder.

After placing the original, be sure to close the automatic document feeder. If left open, parts outside of the original will be copied black, causing excessive use of toner.

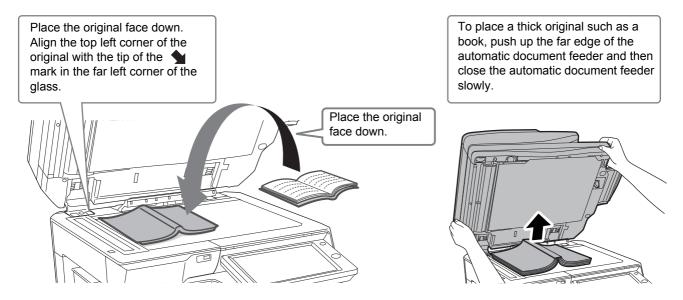

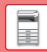

# LOADING PAPER

### NAMES AND LOCATIONS OF TRAYS

The names of the trays are as follows.

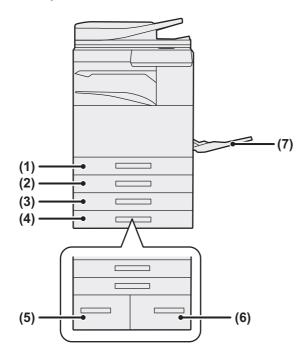

(1) Tray 1

- (2) Tray 2 (when a stand/550/2x550/3x550/2100 sheet paper drawer is installed)
- (3) Tray 3 (when a stand/2x550/3x550 sheet paper drawer is installed)
- (4) Tray 4 (when a stand/3x550 sheet paper drawer is installed)
- (5) Tray 3 (when a stand/2100 sheet paper drawer is installed)
- (6) Tray 4 (when a stand/2100 sheet paper drawer is installed)
- (7) Bypass tray

### Setting orientation of the print side

The setting orientation varies for the print side of paper, depending on the tray used. For "Letter Head" and "Pre-Printed", set the paper in the reverse orientation.

Place with the print side facing the direction indicated below.

| Тгау        | In normal status | With letter head or pre-printed paper set |
|-------------|------------------|-------------------------------------------|
| Trays 1 - 4 | Facing up        | Facing down                               |
| Bypass tray | Facing down      | Facing up                                 |

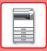

## LOAD PAPER INTO THE TRAY 1 - 4

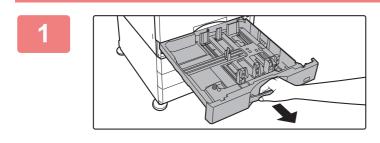

### Pull out the paper tray.

Gently pull the tray out until it stops. To load paper, go to step 3. To load a different size of paper, go to the next step.

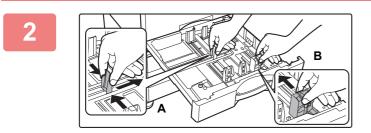

### Adjust guide plates A and B to match the longitudinal and transversal dimensions of the paper to be loaded.

- The guide plates A and B are slidable. Squeeze the separator plate lever and slide to the desired paper size.
- To load SRA3 paper, the position of the guide must be adjusted. For details, see the User's Manual.

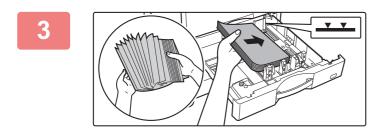

### Insert the paper into the tray.

Load the paper with the print side facing up. The stack must not be higher than the indicator line. Fan the paper well before loading it. Otherwise, multiple sheets may feed at once and cause a misfeed.

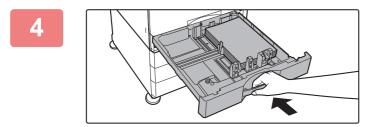

# Gently push the paper tray into the machine.

Push the tray firmly all the way into the machine.

### LOADING PAPER IN OTHER TRAYS

### Bypass tray

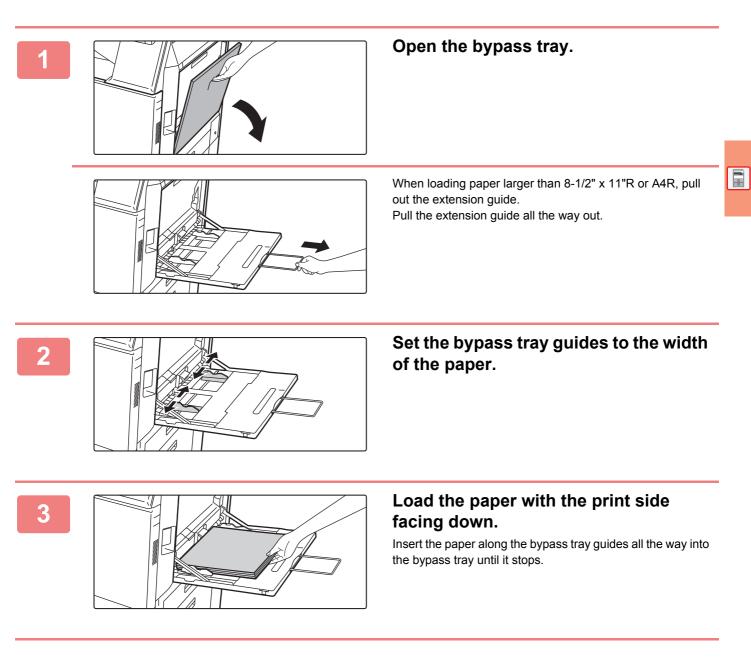

### Loading envelopes

Only the front side of envelopes can be printed or copied on. Place the front side facing down.

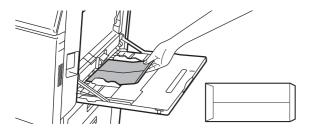

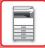

### Large capacity tray

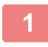

### Pull out the paper tray.

Gently pull the tray out until it stops.

Tray 3

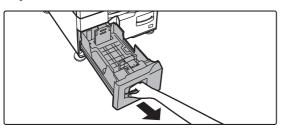

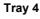

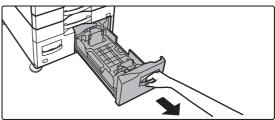

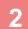

### Place paper into the tray.

Load the paper with the print side facing up. The stack must not be higher than the indicator line (maximum of 1200 sheets for tray 3, or maximum of 900 sheets for tray 4).

Fan the paper well before loading it. Otherwise, multiple sheets may feed at once and cause a misfeed.

Tray 3

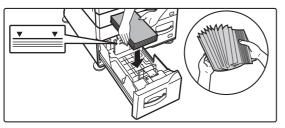

Tray 4

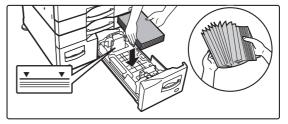

3

### Gently push the paper tray into the machine.

Push the tray firmly all the way into the machine.

Tray 3

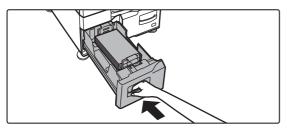

Tray 4

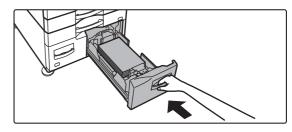

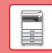

# CHANGE THE SETTING OF THE PAPER TRAY

To change the paper loaded in the tray, change the machine's tray settings from [Tray Settings] in the home screen. As an example, the steps for changing the paper in tray 1 from 8-1/2" x 11" plain paper to 5-1/2" x 8-1/2"R recycled paper are explained below.

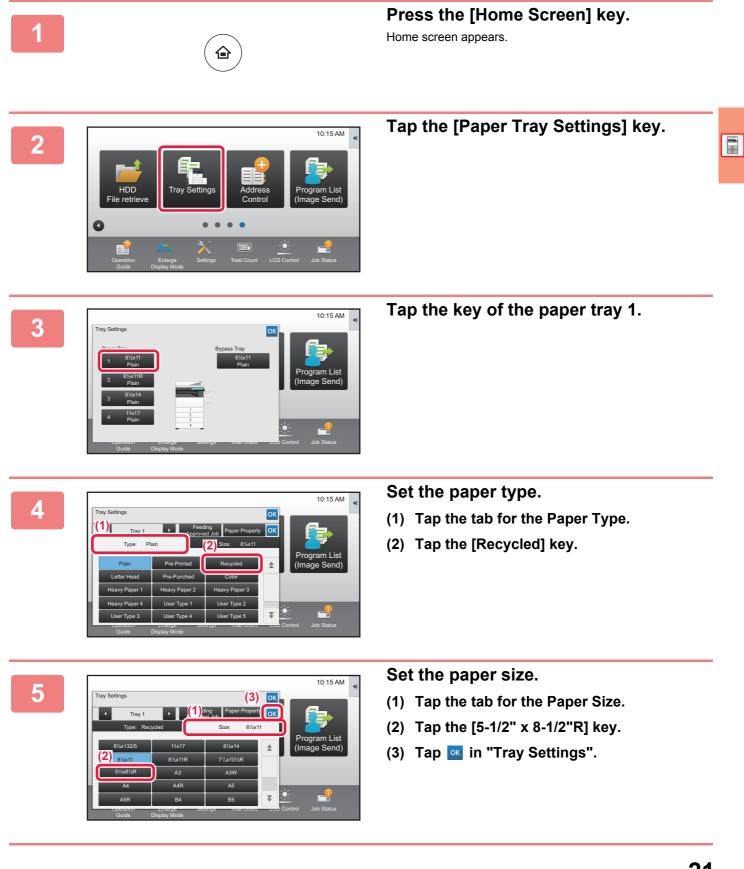

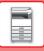

# SAVING CONTACTS IN THE ADDRESS BOOK

"Contacts" and "Group" can be stored in the address book. The procedure for adding a new contact to the address book by directly entering the name and address is explained here as an example.

10:15 AM

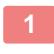

1

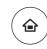

### Press the [Home Screen] key.

Home screen appears.

### Tap the [Address Control] key.

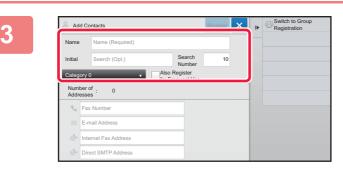

### Enter basic information.

Be sure to enter [Name] and [Initial]. To specify a category, select one from a category list that appears when the entry box is tapped. To register a contact for frequent use, select the [Also Register for Frequent Use] checkbox  $\checkmark$ .

Δ

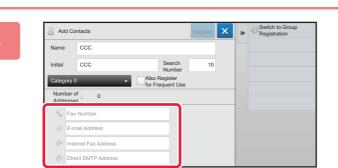

Tap [Fax Number], [E-mail Address], [Internet Fax Address], or [Direct SMTP Address], enter the address, and tap or.

5

|             | Redisplay Basic Info. |        |  |
|-------------|-----------------------|--------|--|
| Num<br>Addr | per of : 1<br>esses   |        |  |
| ⊻ <         | 123456789             | Detail |  |
|             | E-mail Address        |        |  |
| <b>.</b>    | Internet Fax Address  |        |  |
| €,          | Direct SMTP Address   |        |  |

### Tap the [Register] key.

The first address of each address type is set as the default address. If no address has the checkbox next to it selected, a confirmation screen will appear asking you if you want to select a default address.

22

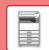

# **USER AUTHENTICATION**

When user authentication is enabled in settings mode, you must log in in order to use the machine. User authentication is disabled in the factory default settings.

When you have finished using the machine, log out.

# **ABOUT AUTHENTICATION METHODS**

There are two user authentication methods: authentication by user number, and authentication by login name / password. Ask the system administrator of the machine for the information you need to log in.

### AUTHENTICATION BY USER NUMBER

The following procedure is used to log in using a user number received from the administrator of the machine. When starting the machine, the login screen appears.

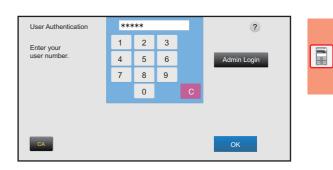

### AUTHENTICATION BY LOGIN NAME/PASSWORD

This method enables users to log in using a login name and password received from the administrator of the machine or the administrator of the LDAP server.

When starting the machine, the login screen appears.

| User Authentication<br>Enter login name and | d password.                | ?                |
|---------------------------------------------|----------------------------|------------------|
| Login Name                                  | Touch to input Log-in Name | Select from List |
| Password                                    | Touch to Input Password    |                  |
| Auth to                                     | Login Locally              |                  |
|                                             |                            |                  |
| CA                                          |                            | ОК               |

### Logout

When you have finished using the machine, log out. This helps prevent unauthorized people from using the machine.

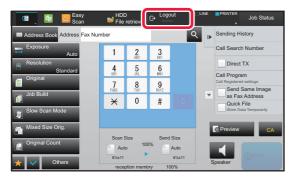

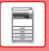

# FUNCTIONS THAT CAN BE USED ON THE MACHINE

The machine has many functions for a variety of purposes. Some convenient functions are described in below. For details, see the User's Manual.

# PAPER, AND TIME SAVING FUNCTIONS

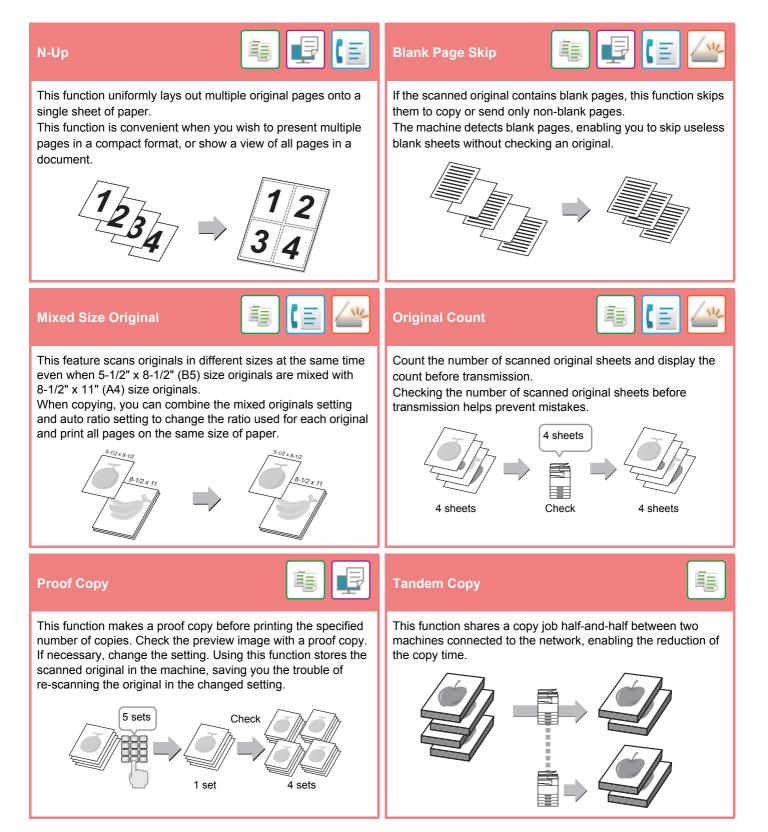

### **BEFORE USING THE MACHINE**

### Job Build

亀 (三 🚄

This function divides the originals into sets and feeds each set through the automatic document feeder one set at a time when copying or sending a very large number of originals.

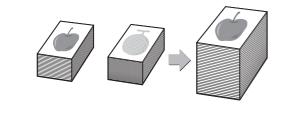

### **Card Shot**

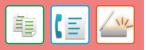

This function copies or sends the front and reverse sides of a card on one sheet, not on separate sheets.

This function is convenient for making copies for identification purposes and helps save paper.

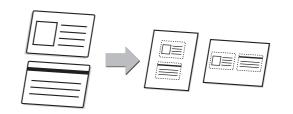

### SECURITY REINFORCEMENT FUNCTIONS

| Hidden Pattern Print                                                                                                    | Tracking Information Print                                                                                                    |
|----------------------------------------------------------------------------------------------------|----------------------------------------------------------------------------------------------------|
| Characters to prevent unauthorized copying such as pre-set or customized text are placed as invisible characters in a background pattern.<br>When an output sheet with a pattern print is copied, the hidden characters will appear. | This function forcibly prints the pre-specified traceable information to prevent an unauthorized copy.         Image: Comparison of the pre-specified traceable information to prevent an unauthorized copy.         Image: Comparison of the pre-specified traceable information to prevent an unauthorized copy.         Image: Comparison of the pre-specified traceable information to prevent an unauthorized copy.         Image: Comparison of the pre-specified traceable information to prevent an unauthorized copy.         Image: Comparison of the pre-specified traceable information to prevent an unauthorized copy.         Image: Comparison of the pre-specified traceable information to prevent an unauthorized copy.         Image: Comparison of the pre-specified traceable information to prevent an unauthorized copy.         Image: Comparison of the prevent an unauthorized copy.         Image: Comparison of the prevent an unauthorized copy.         Image: Comparison of the prevent an unauthorized copy.         Image: Comparison of the prevent an unauthorized copy.         Image: Comparison of the prevent an unauthorized copy.         Image: Comparison of the prevent an unauthorized copy.         Image: Comparison of the prevent an unauthorized copy.         Image: Comparison of the prevent an unauthorized copy.         Image: Comparison of the prevent an unauthorized copy.         Image: Comparison of the prevent an unauthorized copy.         Image: Comparison of the prevent an unauthorized copy.         Ima |

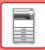

### **SCANNING FUNCTIONS**

### 龟 电 **Slow Scan Mode Background Adjustment** You can lighten the background around parts of the original Use this function when you wish to scan thin originals using the that are light, or darken the background. automatic document feeder. This function helps prevent thin originals from misfeeding. **Dual Page Scan Book Divide** The left and right sides of an original can be transmitted as two This function splits a saddle-stitch original such as a catalogue separate pages. This function is useful when you wish to fax or a pamphlet page by page, and copies in sequence. the left and right pages of a book or other bound document as separate pages. Ē **Verification Stamp Erase** The erase function is used to erase shadows on images This function stamps each original that is scanned using the automatic document feeder, allowing you to verify that all produced when scanning thick originals or books. originals were correctly scanned. An "O" mark is stamped in fluorescent pink. Without erase With erase

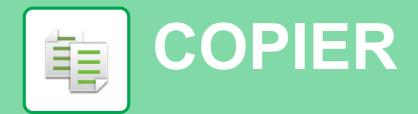

This section explains the basic procedures for using the copier function.

| ► MAKING COPIES                          |    |
|------------------------------------------|----|
| ► COPY MODE                              |    |
| ► COPYING ON SPECIAL PAPER (Bypass Copy) | 31 |

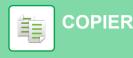

# **MAKING COPIES**

This section explains how to set a Copy Ratio.

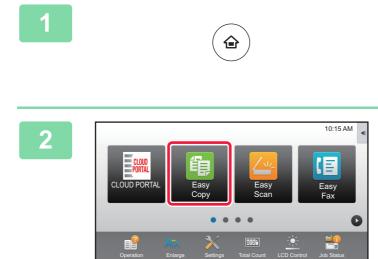

### Press the [Home Screen] key.

Home screen appears.

### Tap the [Easy Copy] mode icon.

Easy Copy mode screen appears.

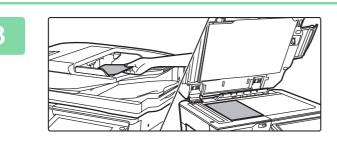

### Place the original.

Place the original in the document feeder tray of the automatic document feeder, or on the document glass.
 PLACING ORIGINALS (page 16)

### 4

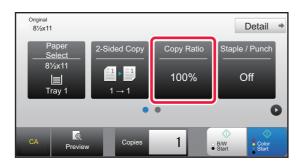

### Tap the [Copy Ratio] key.

The functions below can be enabled in easy mode.

- Paper Select
- · 2-Sided Copy
- Copy Ratio
- Staple\*1, Staple / Punch\*2
- Color Mode
- Original
- Exposure
- N-Up
- Card Shot
- \*1 When a inner finisher, finisher or saddle stitch finisher is installed.
- \*2 When a punch module and inner finisher, finisher or saddle stitch finisher is installed.

To select more detailed settings, tap the [Detail] key and select settings in normal mode.

COPY MODE (page 30)

### 5

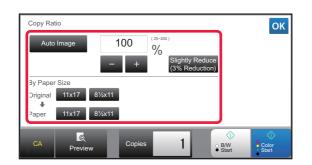

### Set the copy ratio.

After the settings are completed, tap or .

### 6

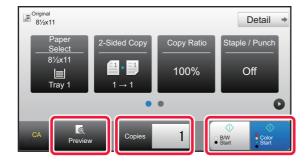

# Set the number of copies and then tap the [Color Start] key or [B/W Start] key.

- In the factory default state, the machine detects whether the original is black & white or full color when you tap the [Color Start] key, and automatically switches between full color and black & white binary scanning. When you tap the [B/W Start] key, the machine scans in black & white binary. For details, see the User's Manual.
- To check a preview of a document scanned on the automatic document feeder, tap the [Preview] key.
- PREVIEW SCREEN (page 15)

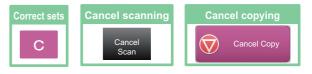

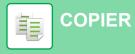

# **COPY MODE**

Copy mode has two modes: easy mode and normal mode.

Easy mode is limited to frequently used functions that allow you to smoothly perform most copy jobs.

If you need to select detailed settings or special functions, use normal mode. All functions can be used in normal mode.

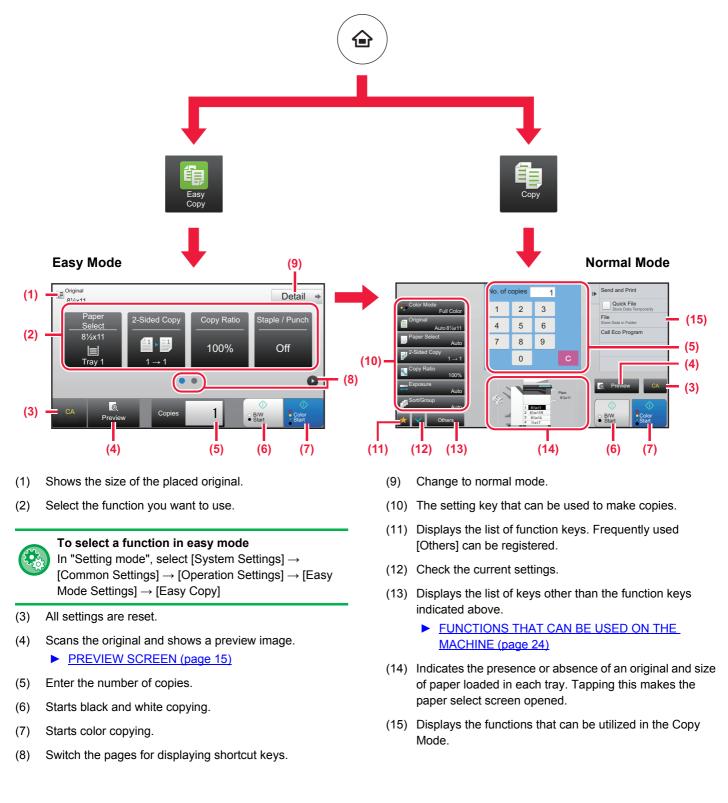

# **COPYING ON SPECIAL PAPER** (Bypass Copy)

This section explains how to load 8-1/2" x 11" heavy paper in the bypass tray.

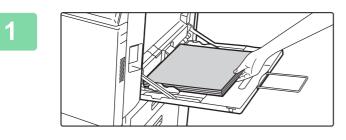

2

3

### Load paper into the bypass tray.

Bypass tray (page 19)

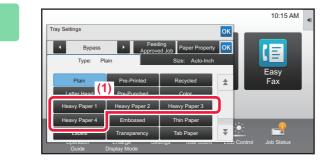

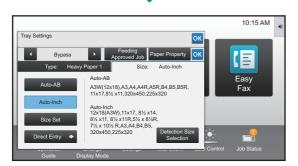

### Select settings in the touch panel.

- (1) Tap the [Heavy Paper 1], [Heavy Paper 2], [Heavy Paper 3] or [Heavy Paper 4] key. Tap the [Heavy 1] key if the paper is 28 lbs. bond to 65 lbs. cover (106 g/m<sup>2</sup> to 176 g/m<sup>2</sup>), the [Heavy 2] key if the paper is 65 lbs. cover to 80 lbs. cover (177 g/m<sup>2</sup> to 220 g/m<sup>2</sup>), the [Heavy 3] key if the paper is 80 lbs. cover to 140 lbs. index (221 g/m<sup>2</sup> to 256 g/m<sup>2</sup>), or the [Heavy 4] key is the paper is 140 lbs. index to 110 lbs. cover (257 g/m<sup>2</sup> to 300 g/m<sup>2</sup>).
- (2) Tap the [Size: Auto-AB] tab.
- (3) Tap the [Auto-Inch] key.
- (4) Tap or of "Tray Settings".

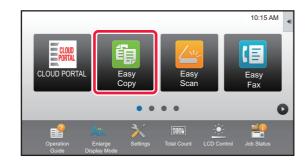

### Tap the [Easy Copy] mode icon.

Easy Copy mode screen appears.

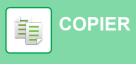

Paper Select

P

8½x11
 8½x11R
 8½x11R
 8½x14
 11x17

Δ

5

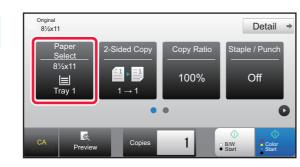

€ 1/2x11 Heavy Paper

1

⊖ B/W ● Start Tap the [Paper Select] Key.

Select the Bypass Tray.

ОК

Color Start

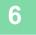

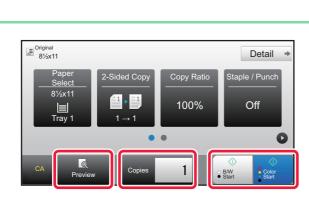

Conie

# Set the number of copies and then tap the [Color Start] key or [B/W Start] key.

To check a preview of a document scanned on the automatic document feeder, tap the [Preview] key.

PREVIEW SCREEN (page 15)

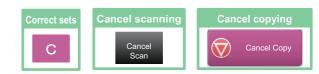

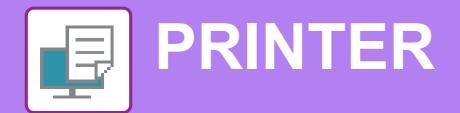

This section explains the basic procedure for printing using the printer driver of the machine. The explanations of screens and procedures are primarily for Windows<sup>®</sup> 8 in Windows<sup>®</sup> environments, and Mac OS X v10.10 in Mac OS environments. The window varies depending on the operating system version, the printer driver version, and the application.

| PRINTING IN A WINDOWS ENVIRONMENT      | 34 |
|----------------------------------------|----|
| PRINTING IN A Mac OS ENVIRONMENT       | 36 |
| DIRECTLY PRINTING A FILE IN USB MEMORY | 38 |

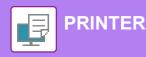

# **PRINTING IN A WINDOWS ENVIRONMENT**

The following example explains how to print an A4 size document from "WordPad", which is a standard accessory program in Windows.

To install the printer driver and configure settings in a Windows environment, see the Software Setup Guide. For information on the available printer drivers and the requirements for their use, see the User's Manual.

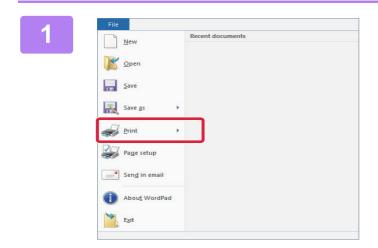

# Select [Print] from the [File] menu of WordPad.

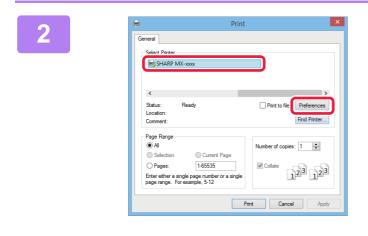

# Select the machine's printer driver, and click the [Preferences] button.

If the printer drivers appear as a list, select the name of the printer driver to be used from the list.

| Printing Preferences  | (1)            |                                       | Printing Pre       |                         |          |              |
|-----------------------|----------------|---------------------------------------|--------------------|-------------------------|----------|--------------|
| · 👌 🛛                 | in 🔡           | Paper Source                          | A Ro               | shing                   | 2 Layout | Job Handling |
| Favoresa.<br>Untitled | ~              | Save                                  |                    |                         |          | Defaults     |
| Copies:               | • • <b>(</b> 2 | 2)                                    |                    | N-Up:                   | ~        |              |
| Original Size:        | 210 x 297 mm.  | Output Size:<br>Same as Original Size | 210 x 297 mm.<br>V | Staple:                 | ~        |              |
| Orientation:          |                | Zoom Settings.                        |                    | Document Filing<br>None | :<br>~   |              |
| 2-Sided Printing:     | ~              |                                       |                    | Color Mode:             | ic v     |              |
| 1                     |                | ₽° ©<br>₽                             |                    |                         |          | (3)          |
| L                     |                |                                       |                    |                         | -        | OK Cancel    |

### Select print settings.

- (1) Click the [Main] tab.
- (2) Select the original size.

To select settings on other tabs, click the desired tab and then select the settings.

- (3) Click the [OK] button.
  - Help can be displayed for a setting by clicking the setting and pressing the [F1] key.
  - Click the [Help] button, the Help window will open to let you view explanations of the settings on the tab.

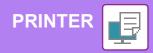

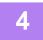

Click the [Print] button. Printing begins.

### **PRINTING ON ENVELOPES**

The bypass tray can be used for envelope printing.

| h<br>Printina | Preferences (1                             | ) | Prir         | nting Preferences                                     |                                                                     |                                                                                                    |                                                   |               |   |
|---------------|--------------------------------------------|---|--------------|-------------------------------------------------------|---------------------------------------------------------------------|----------------------------------------------------------------------------------------------------|---------------------------------------------------|---------------|---|
| <             | 📩 Nain                                     |   | Paper Source | Rnishing                                              | 12                                                                  | Layout                                                                                                   | å                                                 | Job Handling  | > |
| [             | avorites:<br>Unitiled<br>Ntput Size: 110 x |   | Save         | Note:                                                 |                                                                     |                                                                                                    |                                                   | Defaults      |   |
| P             | DL<br>Bypass Tray:<br>Bypass Tray          |   | 2)<br>3)     | Thin Pa<br>Plain: 10<br>Heavy F<br>Heavy F<br>Heavy F | - 28 lb. bond<br>aper-1: 28 lb.<br>aper-2: 65 lb.<br>aper-3: 80 lb. | bond (55 - 59 g/m<br>(60 - 105 g/m2)<br>bond - 65 lb. cove<br>cover - 80 lb. cove<br>cover - 140 lb. ind | r (106 - 176 g<br>r (177 - 220 g<br>sx (221 - 256 | /m2)<br>p/m2) |   |
| Pa            | aper Type:                                 |   |              | Heavy F                                               | aper-4: 140 k                                                       | o, index - 110 lb. co                                                                                    | ver (257 - 30)                                    | (g/mZ)        |   |

- (1) Click the [Paper Source] tab.
- (2) Select the envelope size from "Paper Size". When "Output Size" is set to [DL], "Paper Type" is also automatically set to [Envelope].
- (3) Select [Bypass Tray] from the "Paper Tray".

Set the paper type of the bypass tray to [Envelope] and load an envelope into the bypass tray. Loading envelopes (page 19)

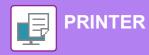

# **PRINTING IN A Mac OS ENVIRONMENT**

The following example explains how to print an A4 size document from "TextEdit", which is a standard accessory program in Mac OS.

To install the printer driver and configure settings in a Mac OS environment, see the Software Setup Guide.

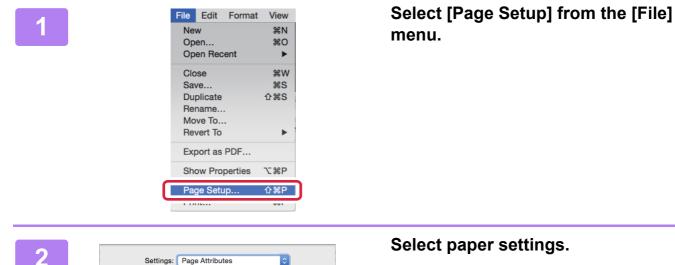

٢

\$

(3)

ОК

Cancel

(1)

(2)

Scale 100

MX-xxxx

US Letter

1 🛉 1 🖡

8.50 by 11.00 inches

%

Format For:

Paper Size

Orientation:

?

### Select paper settings.

- (1) Make sure that the correct printer is selected.
- (2) Select the paper settings. Set the paper size, paper orientation, and copy ratio.
- (3) Click the [OK] button.

Select [Print] from the [File] menu.

| 2 |
|---|
|   |
|   |
|   |
|   |
|   |

| File | Edit    | Format | View |
|------|---------|--------|------|
| Ne   | w       |        | ₩N   |
| Op   | en      |        | жo   |
| Op   | en Rec  | ent    | ►    |
| Clo  | se      |        | жw   |
| Sav  | /e      |        | #S   |
| Du   | 企業S     |        |      |
| Rei  | name    |        |      |
| Mo   | ve To   |        |      |
| Re   | ►       |        |      |
| Exp  | oort as | PDF    |      |
| Sho  | ∿жР     |        |      |
| Par  | ne Seti | in     | Λ₩Ρ  |
| Pri  | nt      |        | ЖP   |

|   |                                                                            | _       |
|---|----------------------------------------------------------------------------|---------|
| 4 | Printer: MX-xxxx                                                           |         |
|   | Presets: Default Settings                                                  |         |
|   | Copies: 1 Two-Sided                                                        |         |
|   | Pages: O All<br>From: 1 to: 1                                              |         |
|   | Paper Size: US Letter © 8.50 by 11.00 inches                               |         |
|   | Orientation:                                                               |         |
|   | (2) Layout<br>Color Matching<br>Paper Handling<br>Paper Feed<br>Cover Page | 2)      |
|   | Job Handling<br>Color<br>Watermarks<br>Billing Code<br>Printer Features    | 3)<br>] |

#### Select print settings.

- (1) Make sure that the correct printer is selected.
- (2) Select items from the menu and configure the settings as needed.
- (3) Click the [Print] button.

## **PRINTING ON ENVELOPES**

The bypass tray can be used for envelope printing.

Select the envelope size in the settings of the application ("Page Setup" in many applications) and then perform the following steps.

| Printer: MX-xxxx      | ¢                           |
|-----------------------|-----------------------------|
| Presets: Default \$   | Settings                    |
| Copies: 1             | Two-Sided                   |
| Pages: O All<br>From: | 1 to: 1 (1)                 |
| Paper Size Envelop    |                             |
| Orientation:          | <b>₽</b> (2)                |
| Paper Fe              |                             |
| All Pages From:       | Bypass Tray(Envelope) ᅌ (3) |
| O First Page From:    | Bypass Tray(Plain)          |
| Remaining From:       | Bypass Tray(Plain)          |
|                       |                             |
|                       | Cancel Print                |

- (1) Select the envelope size from "Paper Size".
- (2) Select [Paper Source].
- (3) Select [Bypass Tray(Envelope)] from the "All Page From".

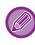

Set the paper type of the bypass tray to [Envelope] and load an envelope into the bypass tray. ► Loading envelopes (page 19)

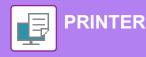

# DIRECTLY PRINTING A FILE IN USB MEMORY

Files in a USB memory device connected to the machine are printed from the operation panel of the machine without using the printer driver.

The file types (and corresponding extensions) that can be printed directly are shown below.

| File Type | TIFF      | JPEG                 | PCL      | PDF/EncryptedPDF/<br>Compact PDF | PS      | DOCX, XLSX, PPTX | PNG |
|-----------|-----------|----------------------|----------|----------------------------------|---------|------------------|-----|
| Extension | tiff, tif | jpeg, jpg, jpe, jfif | pcl, prn | pdf                              | ps, prn | docx, xlsx, pptx | png |

10:15 AM

Easy Fax

oose Print Set

C

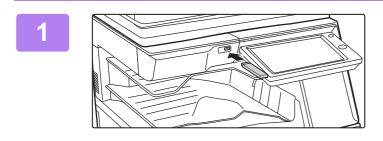

ce (USB) is co

t ||

# Connect the USB memory device to the machine.

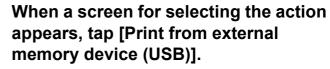

If the screen does not appear, follow these steps:

- (1) Tap the [HDD File retrieve] key.
- (2) Tap [Select File from USB Memory to Print] on the action panel.

## Tap the key of the file that you wish to print, and tap [Choose Print Settings] on the action panel.

- When printing multiple files, tap the keys of the files you wish to print, and tap [Print] on the action panel.
- Tap 
   to switch to thumbnails.

Select print settings and tap the [Start] key.

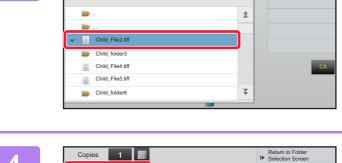

USB Memory

File or Folder Name

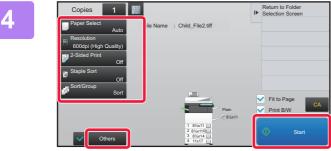

Remove the USB memory device from the machine.

5

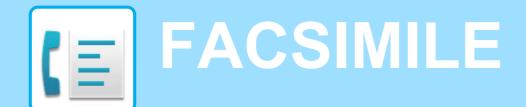

This section explains the basic procedures for using the fax function of the machine.

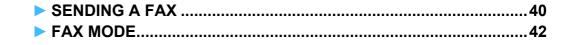

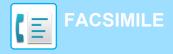

## **SENDING A FAX**

This section explains the basic procedure for sending a fax. In fax mode, color originals are sent as black and white images.

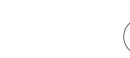

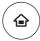

10:15 AM

#### Press the [Home Screen] key.

Home screen appears.

## Tap the [Easy Fax] mode icon.

Easy Fax mode screen appears.

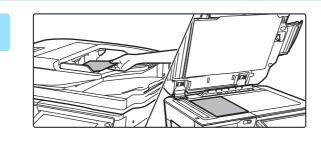

. .

## Place the original.

Place the original in the document feeder tray of the automatic document feeder, or on the document glass.
 ▶ PLACING ORIGINALS (page 16)

4

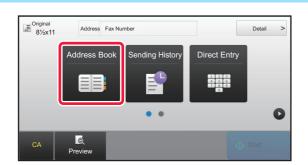

## Tap the [Address Book] key.

You can also tap the numeric keys to directly enter a fax number, or select a fax number from the transmission log.

5

| Address Z ↓ Sort TA        | Q ОК  | СА       |
|----------------------------|-------|----------|
| 🖑 ААА ААА                  | A     | Original |
| 🖶 BBB BBB                  | D     |          |
| 4 CCC CCC                  | J     | Auto     |
| 俢 DDD DDD                  | м     |          |
| 상 EEE EEE                  | р     |          |
|                            | т     |          |
| Frequent Category Vise All | ABC W | Start    |

## Tap the key of the desired destination.

Addresses of the current mode are selected from addresses whose checkboxes were selected when the tapped destination was registered. If no addresses were registered with the checkbox selected, tap the [Yes] key in the confirmation screen and select the desired addresses. To add another destination, tap the key of the destination.

40

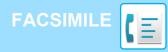

All Destinations

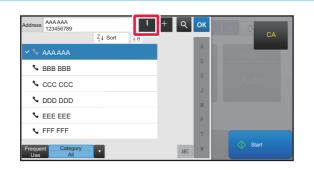

ок

(i) Info

## Tap the [All Destinations] key.

A list of the selected destinations appears.

## Confirm the destination.

If an incorrect destination appears in the list, tap the destination and then tap the [Delete] key.

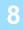

| ■ Original<br>81⁄2x11 | Address Fax Nur | nber     |            | Detail |
|-----------------------|-----------------|----------|------------|--------|
| ſ                     | Original Set    | Exposure | Resolution | ]      |
|                       | Auto            | Auto     | Standard   |        |
| ٥                     |                 | • •      |            | J      |

# Tap **b** to change screens and select settings.

Change settings as needed.

The functions below can be enabled in easy mode.

- Original set
- Exposure
- Resolution

To select more detailed settings, tap the [Detail] key and select settings in normal mode.

FAX MODE (page 42)

9

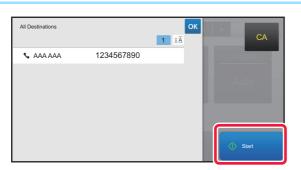

## Tap the [Start] key.

To check a preview of a document scanned on the automatic document feeder, tap or to return to the base screen of Easy Fax and tap the [Preview] key.

PREVIEW SCREEN (page 15)

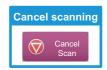

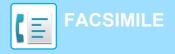

# **FAX MODE**

Fax mode has two modes: easy mode and normal mode.

Easy mode is limited to frequently used functions that allow you to smoothly perform most fax jobs. If you need to select detailed settings or special functions, use normal mode.

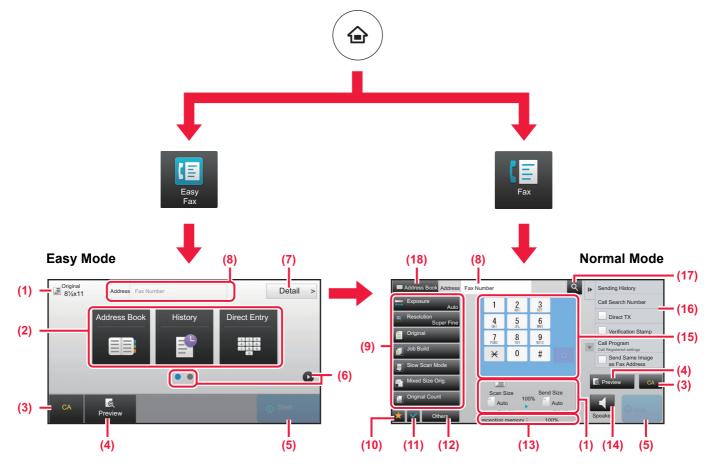

- (1) Displays the sizes of the original and the data to send.
- (2) Select the address and functions you want to use.

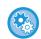

To select a function in easy mode

In "Setting mode", select [System Settings]  $\rightarrow$ [Common Settings]  $\rightarrow$  [Operation Settings]  $\rightarrow$  [Easy Mode Settings]  $\rightarrow$  [Easy Fax]

- (3) Reset settings and addresses.
- (4) Scans the original and shows a preview image.
   <u>PREVIEW SCREEN (page 15)</u>
- (5) Fax transmission will start immediately.
- (6) Switch the pages for displaying shortcut keys.
- (7) Change to normal mode.
- (8) Shows the destination fax number.
- (9) The setting key that can be used for the fax.

- (10) Displays the list of function keys. Frequently used [Others] can be registered.
- (11) Checking the current settings.
- (12) Displays the list of keys other than the function keys indicated above.
  - FUNCTIONS THAT CAN BE USED ON THE MACHINE (page 24)
- (13) Shows the amount of free memory available for fax reception.
- (14) Tap to dial in speaker mode.
- (15) Enter the fax number.
- (16) Displays the functions that can be utilized in the Fax Mode.
- (17) Searches for the address.
- (18) Displays the address book.

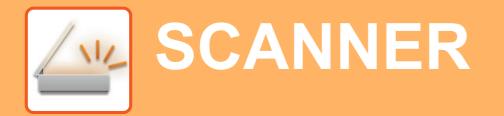

This section explains the uses of the network scanner function and the basic procedure for using scan mode.

The Internet fax expansion kit is required to use the Internet fax function.

| NETWORK SCANNER FUNCTION | 44 |
|--------------------------|----|
| SCANNING AN ORIGINAL     | 45 |
| SCANNER MODE             | 47 |

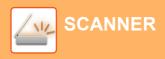

# **NETWORK SCANNER FUNCTION**

The network scanner function of the machine can be used to transmit scanned images by a variety of methods. The network scanner function has the following modes.

To use a mode, tap the button of the mode in the home screen.

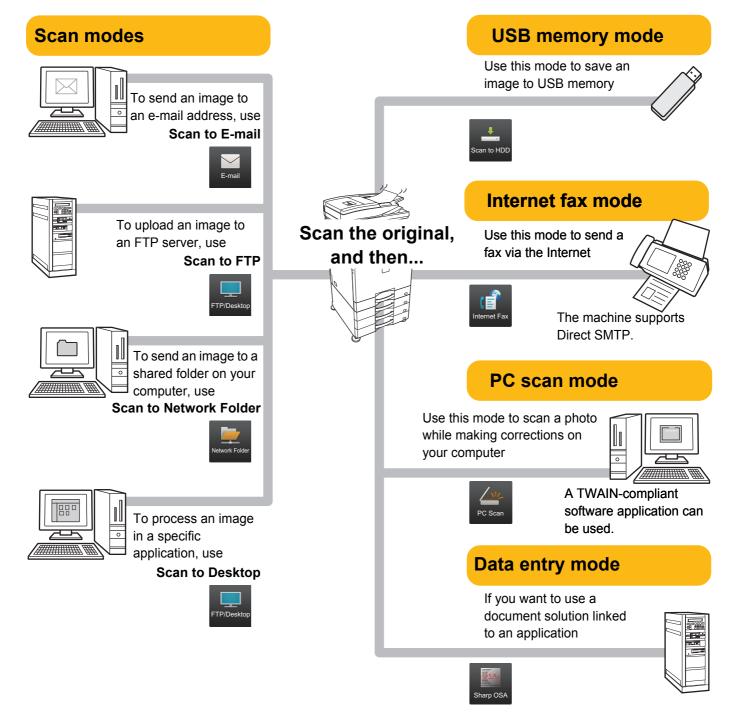

# **SCANNING AN ORIGINAL**

🐁 EEE EEE

FFF FFF

Category All ٨R

The basic operation for scanning is explained below. The procedure for sending a scanned file by E-mail to a destination stored in the address book is explained here.

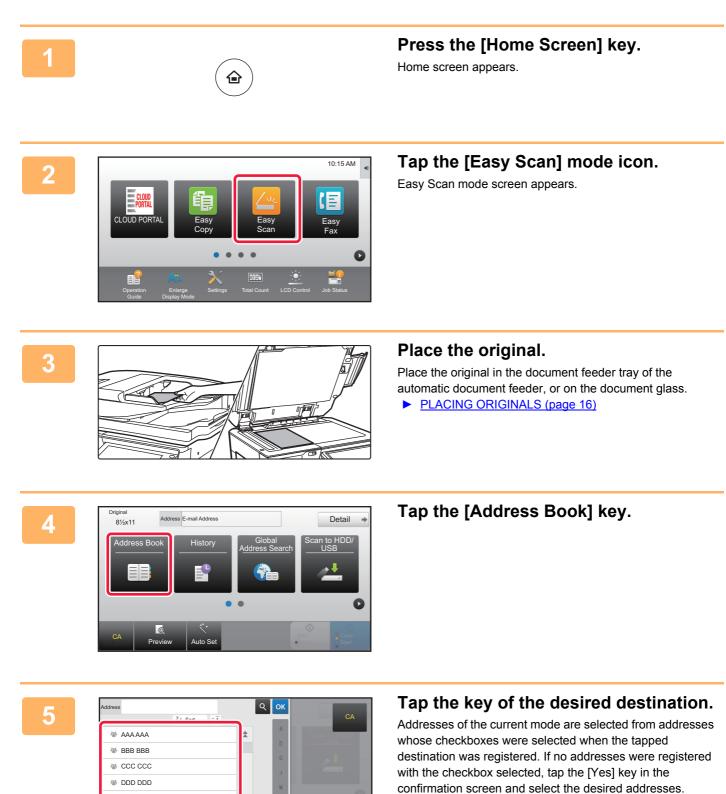

To add another destination, tap the key of the destination.

/ 112

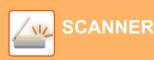

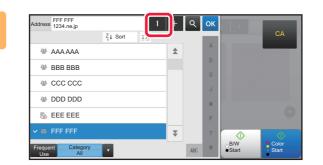

## Tap the [All Destinations] key.

A list of the selected destinations appears.

# 7

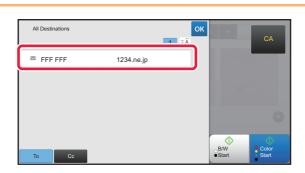

## Confirm the destination.

If an incorrect destination appears in the list, tap the destination and then tap the [Delete] key.

## 8

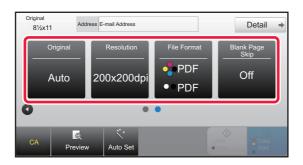

# Tap **D** to change screens and select settings.

Change settings as needed.

The functions below can be enabled in easy mode.

- Originals
- Resolution
- File format
- Blank Page Skip

To select more detailed settings, tap the [Detail] key and select settings in normal mode.

SCANNER MODE (page 47)

## 9

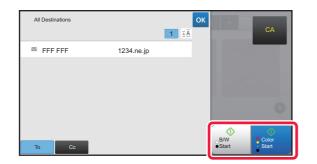

# Tap the [Color Start] key or [B/W Start] key.

- In the factory default state, the machine detects whether the original is black & white or full color when you tap the [Color Start] key, and automatically switches between full color and black & white binary scanning. When you tap the [B/W Start] key, the machine scans in black & white binary. For details, see the User's Manual.
- To check a preview of a document scanned on the automatic document feeder, tap or to return to the base screen of Easy Scan and tap the [Preview] key.

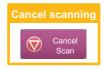

# **SCANNER MODE**

## SELECTING SCANNER MODE

In the home screen, tap the icon of the desired scanner mode to display the base screen of scanner mode. If the button you want to use does not appear, tap **(**) or **(**) to change the screen.

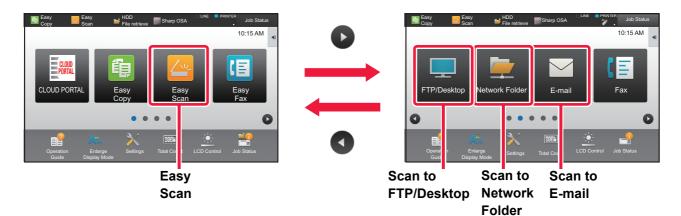

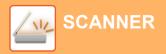

## **BASE SCREEN OF SCANNER MODE**

Scanner mode has two modes: easy mode and normal mode.

Easy mode is limited to frequently used functions that allow you to smoothly perform most scan jobs. If you need to select detailed settings or special functions, use normal mode.

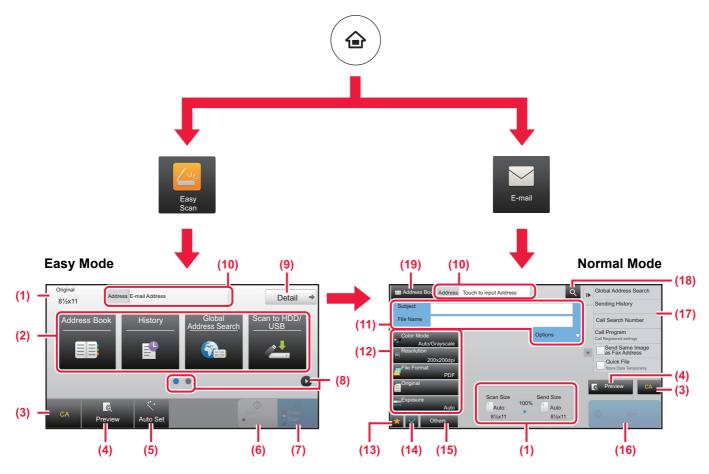

- (1) Displays the sizes of the original and the data to send.
- (2) Select the address and functions you want to use.

#### To select a function in easy mode

In "Setting mode", select [System Settings]  $\rightarrow$ [Common Settings]  $\rightarrow$  [Operation Settings]  $\rightarrow$  [Easy Mode Settings]  $\rightarrow$  [Easy Scan]

- (3) Reset settings and addresses.
- (4) Scans the original and shows a preview image.
   <u>PREVIEW SCREEN (page 15)</u>
- (5) Automatically set the original placement orientation, resolution, and skipping of blank pages.
- (6) Starts blank & white scanning.
- (7) Starts color scanning.
- (8) Switch the pages for displaying shortcut keys.
- (9) Change to normal mode.
- (10) Tap this key to display the soft keyboard.

- (11) Enter the subject, file name, and other items. The screen varies depending on the scanning type.
- (12) The setting key that can be used for sending images.
- (13) Displays the list of function keys. Frequently used [Others] can be registered.
- (14) Checking the current settings.
- (15) Displays the list of keys other than the function keys indicated above.
  - FUNCTIONS THAT CAN BE USED ON THE MACHINE (page 24)
- (16) Transmission will start.
- (17) Displays the functions that can be utilized in the Image Send mode.
- (18) Searches for the address.
- (19) Displays the address book.

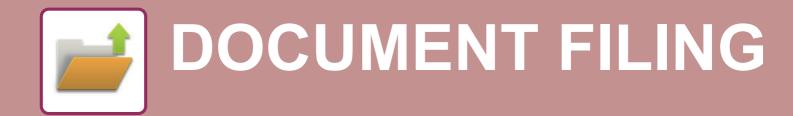

The document filing function is used to store the document or print image on the hard drive when performing a copy, print, or other job. You can print or perform other operations using the saved file at a later time.

This section introduces several of the document filing functions.

| ► USES OF THE DOCUMENT FILING FUNCTION | 50 |
|----------------------------------------|----|
| SAVING A DOCUMENT ONLY (Scan to HDD)   | 51 |
| ► PRINTING A SAVED FILE                | 54 |

# **USES OF THE DOCUMENT FILING FUNCTION**

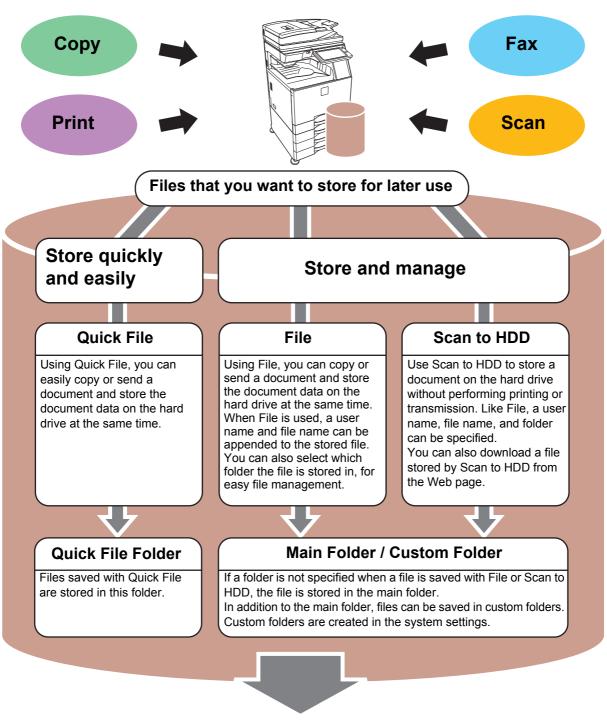

Stored files can be printed or transmitted whenever needed. A file that has been stored using the printer driver cannot be transmitted. (The file can be transmitted if "RIP format" is changed to "RGB" format.)

DOCUMENT FILING

# **SAVING A DOCUMENT ONLY (Scan to HDD)**

Scan to HDD lets you save a scanned document to the main folder or a custom folder. This function is not used to print or send.

The procedure for storing a document in the main folder is explained below.

To save to a custom folder, tap the [HDD File retrieve] key in the Home screen, tap [Scan to HDD] on the action panel, and select save settings. For more information, see the User's Manual.

## Saving by Easy Scan

You can save a file in the main folder or My Folder (when user authentication is enabled).

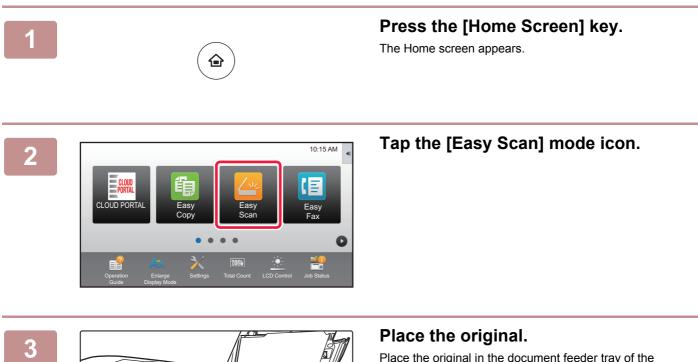

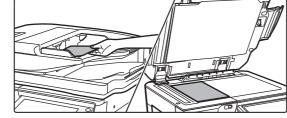

Place the original in the document feeder tray of the automatic document feeder, or on the document glass.

PLACING ORIGINALS (page 16)

4

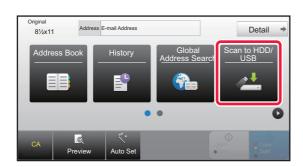

## Tap the [Scan to HDD/USB] key.

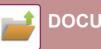

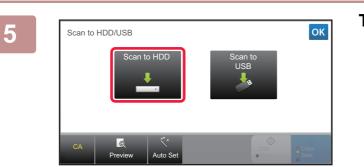

## Tap the [Scan to HDD] key.

6

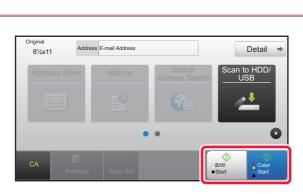

# Tap the [Color Start] key or [B/W Start] key.

To check a preview of a document scanned on the automatic document feeder, tap the [Preview] key.

PREVIEW SCREEN (page 15)

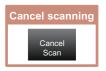

## Scan to USB memory device

1

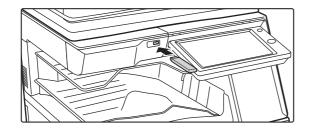

Connect the USB memory device to the machine.

# External memory device (USB) is connected.

# When a screen for selecting the action appears, tap [Scan to External Memory Device].

- To select detailed settings in normal mode, select the [Perform Detail Setting] checkbox  $\checkmark$ .
  - ▶ BASE SCREEN OF SCANNER MODE (page 48)
- If the machine/device save screen is open, this screen will not appear.

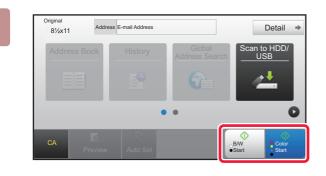

# Tap the [Color Start] key or [B/W Start] key.

To check a preview of a document scanned on the automatic document feeder, tap the [Preview] key.

PREVIEW SCREEN (page 15)

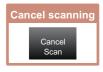

## 4

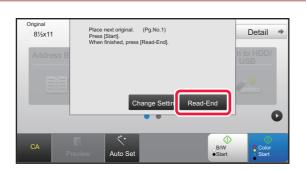

# After scanning all originals, tap the [Read-End] key.

When you scan the original using the automatic document feeder, this screen does not appear.

## 5

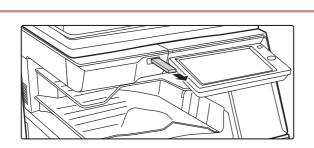

## Check the [Sending data has been completed.] message, and remove the USB memory device from the machine.

.

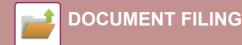

# **PRINTING A SAVED FILE**

You can retrieve a file stored by document filing and print or transmit the file.

You can also print files saved in a USB memory device or a shared folder.

The steps for printing the "Copy\_20150404\_112030" file saved in the main folder are explained below.

Scan to HDD

Scan to Externa Memory Device

Select File from FTP to Print Select File from USB Memory to Print

ect File from work Folder to Print

Q

\$

₹

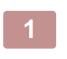

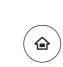

## Press the [Home Screen] key.

Home screen appears.

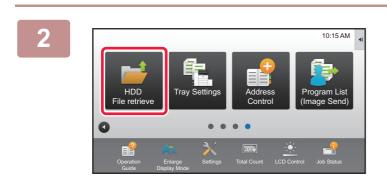

BBE

Folder Select

Main Fold

ΑΑΑ

## Tap the [HDD File retrieve] mode icon.

#### Select the file and print.

(1) Tap the [Main Folder] key.

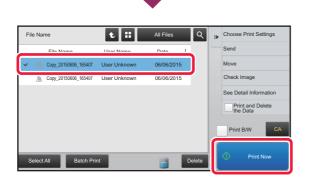

# (2) Tap the key of the file that you wish to print.

In this case, tap the "Copy\_20150404\_112030" key. To check a preview of the printed image, tap [Preview] on the action panel. If you want to delete the file after printing, tap [Print and Delete the Data] on the action panel so that  $\checkmark$ appears.

(3) Tap the [Print Now] key.

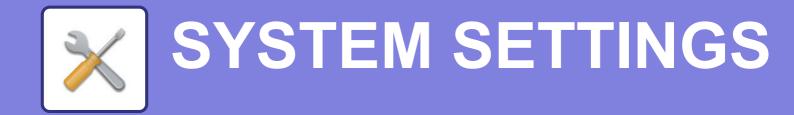

The setting mode let you adjust the operation of the machine to suit the needs of your workplace. This section briefly introduces several of the setting mode. For detailed explanations of the system settings, see "SYSTEM SETTINGS" in the User's Manual.

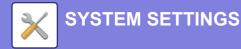

# **SETTING MODE**

The date and time can be set, fax and scan destinations can be stored, document filing folders can be created, and various other settings related to the operation of the machine can be configured in the setting mode screen. The procedure for opening the setting mode screen and the items in the screen are explained below.

## DISPLAYING THE SETTING MODE ON THE MACHINE

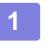

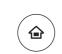

#### Press the [Home Screen] key.

Home screen appears.

2

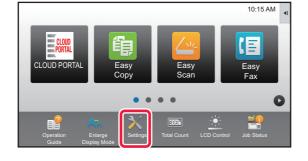

Home S Settings

Image Quality

## Tap the [Settings] key.

The setting mode screen appears.

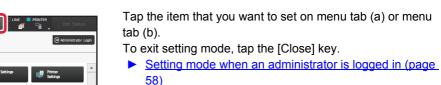

## WHAT YOU CAN DO IN THE SETTING MODE

The following settings can be configured in setting mode.

Some settings may not appear on the touch panel of the machine, or in the Web browser on your computer. Some settings may not appear due to the specifications of your machine and the peripheral devices that are installed.

| Menu                | Overview                                                 |                                                                                                    |  |  |  |
|---------------------|----------------------------------------------------------|----------------------------------------------------------------------------------------------------|--|--|--|
| Status              | Displays paper tray informati                            | Displays paper tray information and device information.                                                                              |  |  |  |
| Address Book        | Use to edit the address book                             |                                                                                                    |  |  |  |
| Document Operations | Use to perform actions on a                              | file using the Document Filing function.                                                                                             |  |  |  |
| User Control        | This is used to store, edit, ar select IC card settings. | d delete users when user authentication is enabled. You can also                                                                     |  |  |  |
| System Settings     |                                                          | Configure the main settings for the machine such as date settings and paper tray settings. You can configure the following settings. |  |  |  |
|                     | Home Screen Settings                                     | You can select settings for the machine's home screen, such as changing the home screen background.                                  |  |  |  |
|                     | Copy Settings                                            | You can select copy settings.                                                                                                    |  |  |  |
|                     | Printer Settings                                         | You can select print settings.                                                                                                    |  |  |  |
|                     | Image Send                                               | Configure settings for image send, such as fax and Scan to E-mail.                                                                   |  |  |  |
|                     | Document Filing Settings                                 | You can select Document Filing settings.                                                                                             |  |  |  |
|                     | Sharp OSA Settings                                       | You can select SharpOSA settings.                                                                                                    |  |  |  |
|                     | Common Settings                                          | You can configure machine settings such as date settings and tray settings.                                                          |  |  |  |
|                     | Network Settings                                         | You can configure network settings such as network protocol and NAS settings.                                                        |  |  |  |
|                     | Security Settings                                        | You can configure machine security settings such as authentication and changing the administrator password.                          |  |  |  |
|                     | Energy Save                                              | The machine's power consumption can be reduced by Eco<br>Mode setting.                                                               |  |  |  |
|                     | System Control                                           | Adjust the overall image quality of the machine.                                                                                     |  |  |  |
|                     | Image Quality Adjustment                                 | You can perform image adjustment for printing and scanning on the machine.                                                           |  |  |  |
|                     | Initial Installation Settings                            | This is a group of settings that are required when you initially install the machine.                                                |  |  |  |

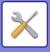

## Setting mode when an administrator is logged in

An administrator can configure settings that are more advanced than the settings available to a guest or user. When user authentication is enabled, settings may be allowed without entering the administrator password based on the rights of the logged in user. For the state of the settings, ask the administrator of the machine.

| X Settings                        | Cancel | Job Status   |
|-----------------------------------|--------|--------------|
| Administrator Login               |        |              |
| Login Cancel                      |        |              |
| Password                          |        | (5-255digit) |
| Please enter the User Authenticat |        |              |
|                                   |        |              |
|                                   |        |              |
|                                   |        |              |
|                                   |        |              |

When you select an item in setting mode that requires administrator login, the administrator login screen will appear.

For the items available in setting mode when an administrator is logged in, see "SYSTEM SETTINGS" in the User's Manual.

#### Please note

- For information on your operating system, please refer to your operating system manual or the online Help function.
- The explanations of screens and procedures in a Windows environment are primarily for Windows 7<sup>®</sup>. The screens may vary depending on the version of the operating system or the software application.
- The explanations of screens and procedures in a Mac OS environment are based on Mac OS X v10.10 in the case of Mac OS X. The screens may vary depending on the version of the operating system or the software application.
- Wherever "MX-xxxx" appears in this manual, please substitute your model name for "xxxx".
- Considerable care has been taken in preparing this manual. If you have any comments or concerns about the manual, please contact your dealer or nearest SHARP Service Department.
- This product has undergone strict quality control and inspection procedures. In the unlikely event that a defect or other problem is discovered, please contact your dealer or nearest SHARP Service Department.
- Aside from instances provided for by law, SHARP is not responsible for failures occurring during the use of the product or its options, or failures due to incorrect operation of the product and its options, or other failures, or for any damage that occurs due to use of the product.

#### Warning

- Reproduction, adaptation or translation of the contents of the manual without prior written permission is prohibited, except as allowed under copyright laws.
- All information in this manual is subject to change without notice.

#### Illustrations and the operation panel and touch panel shown in this manual

The peripheral devices are generally optional, however, some models include certain peripheral devices as standard equipment. For some functions and procedures, the explanations assume that devices other than the above are installed.

The display screens, messages, and key names shown in the manual may differ from those on the actual machine due to product improvements and modifications.

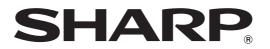

SHARP CORPORATION